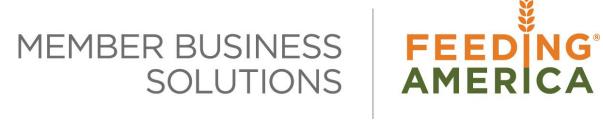

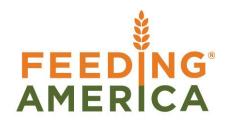

## **Physical Inventory Counts and Physical Inventory** Journal

Owner of this document is: Scott Wiacek - swiacek@feedingamerica.org

#### Purpose of this document

This document outlines using the "Physical Inventory Journal" and a separate document exists for the "Warehouse Physical Inventory Journal" use. Both are used to record inventory counts in Ceres.

Copyright © Feeding America 2016, All Rights Reserved.

This document may be printed and reproduced only by Feeding America and member organizations.

# Table of Contents

| PURPOSE                                                 | 3   |
|---------------------------------------------------------|-----|
| PHYSICAL INVENTORY COUNT RECOMMENDATIONS                | 3   |
| SETUP – INVENTORY SETUP                                 | 3   |
| CREATING AND POSTING PHYSICAL INVENTORY JOURNAL ENTRIES | 6   |
| RELATED TOPICS:                                         | .15 |

## Purpose

The Physical Inventory Journal is used for cycle counting and full physical inventory counts. In Ceres there are two journals used for this purpose:

- Physical Inventory Journal
- Warehouse Physical Inventory Journal

Either journal can be used for cycle counting and full physical inventory. The Physical Inventory Journal is supported by the ADCS handhelds. Check with your Ceres consultant or the Service Desk for the best journal to use to support your Ship Option. The Ceres Inventory Workflow document has more information on Ship Options.

This document outlines using the Physical Inventory Journal and a separate document exists for Warehouse Physical Inventory Journal use.

*Ceres object release 4.00.00 and 4.01.03 is required for the functionality documented in this procedure.* 

## **Physical Inventory Count Recommendations**

Post as many Agency Orders as possible that have been shipped to more accurately reflect your inventory totals. Also, post as many Donation & Purchase Orders as possible for the product that has been received and put-away.

It is suggested that you run the Item List Report, Items on Hand Report, or Availability Status Report prior to generating a count journal. The Availability Status report generally shows you Product still to be received and/or distributed, along with Qty on Hand. Save or Print report.

- a. You will need to run this report by Location. The Physical Inventory Journal is Location-specific, so you can only view the count for a single location at a time. This will make comparing quantities easier.
- b. You may also wish to filter for either Qty. Remaining >0 or Qty. on hand >0 (depending on the report) to limit the results of your report.

**Note:** You can run this report after your physical inventory is posted, to compare before & after totals.

A procedure titled "Year End Checklist" provides detailed recommendations for related tasks to execute prior to a full physical count.

### **Setup – Inventory Setup**

Ceres allows the ability to perform cycle counts with items open on pick documents within certain restrictions. Complete physical inventories will require that all picks be posted or deleted prior to beginning the physical inventory process. Cycle count inventories will proceed with open picks for the

location being counted. During the physical inventory journal creation you will specify whether or not you are performing a physical or cycle count.

Once a cycle count has been initiated for one or more items, creation of picks will respect a parameter based on the inventory setup card. To access the Inventory Setup card go to Departments  $\rightarrow$  Financial Management  $\rightarrow$  Inventory  $\rightarrow$  Administration  $\rightarrow$  Setup  $\rightarrow$  Inventory Setup.

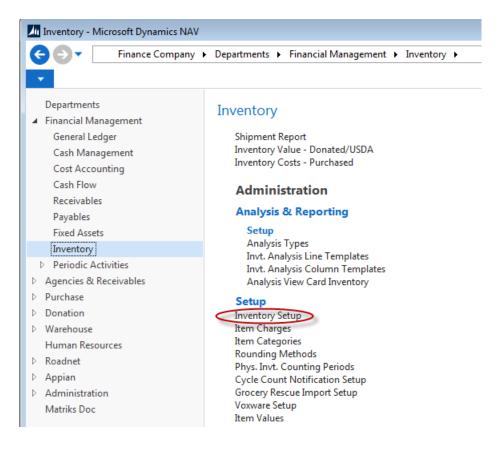

On the the ADCS FastTab you will find the Cycle Count Notification setting.

| 📠 Edit - Inventory Setup         |                  |                                           | - • ×       |
|----------------------------------|------------------|-------------------------------------------|-------------|
| ▼ HOME                           |                  |                                           | 0           |
|                                  | Fi               | → Go to<br>Previous<br>lear<br>ilter Next |             |
|                                  | a                | Page                                      |             |
| Inventory Setup                  |                  |                                           |             |
| General                          |                  |                                           | ¥ _         |
| Location                         |                  |                                           | *           |
| Dimensions                       |                  |                                           | *           |
| Numbering                        |                  |                                           | *           |
| Kitting                          |                  |                                           | *           |
| ADCS                             |                  |                                           | ^ E         |
| Auto Transfer Journal Posting: 👿 | ]                | In-Transit Location:                      | INTRANSIT 👻 |
| Max. Pick Labels per Item :      | 2                | Lot Match Required:                       |             |
| ADCS Pick Posting Option: U      | pdate Only 🔹     | Consolidation Template:                   | ITEM 👻      |
| Cycle Count Notification:        | -                | Consolidation Batch:                      | CONSOL 👻    |
|                                  | Warning<br>Error |                                           | ОК          |

This field has three options to choose from and the pick generation process will function accordingly when if the pick that is being created contains an item on a cycle count:

Blank – The user receives no warning and the pick will be created.

**Warning** – The user will receive a warning and has the option to continue creating the pick or not.

Error – The user will receive an error and wil not be able to create the pick

#### Warning message:

| Microsoft | Dynamics NAV                                                                                 |
|-----------|----------------------------------------------------------------------------------------------|
| ♪         | Item 100014 exists on Physical Inventory Journal Batch=DEFAULT<br>for Location=01. Continue? |
|           | Yes No                                                                                       |

#### Error message:

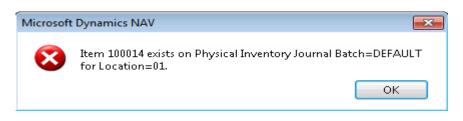

Note: ADCS and VOX will respect these warning or error setting.

## **Creating and Posting Physical Inventory Journal Entries**

1. The Physical Inventory Journal can be accessed from Departments  $\rightarrow$  Warehouse  $\rightarrow$  Inventory  $\rightarrow$  Tasks  $\rightarrow$  Phys. Inventory Journals.

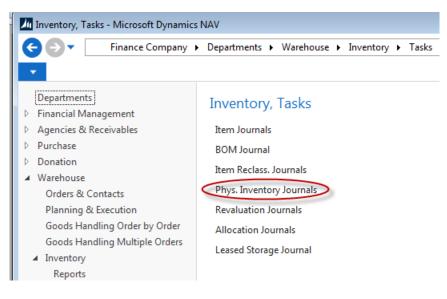

2. Select the Item Journal Template you wish to use

| Item Journal Templat                  | e List            |              | ×    |
|---------------------------------------|-------------------|--------------|------|
| ▼ HOME                                |                   |              | 0    |
| Show Show as<br>as List Chart<br>View | Show Attached     | Clear Filter |      |
| Item Journal T                        | emplate Lis       | st -         | *    |
| Type to f                             | ilter (F3) Na     | ime 🔻 🚽      | ~ 🗌  |
| Name D                                | Description       |              | E    |
| COUNT P                               | hys. Inventory Co | ount Journal |      |
| PHYSICAL P                            | hys. Inventory Jo | urnal        |      |
|                                       |                   | OK Canc      | el 🔹 |

- 3. In the Journal select the batch name from the options in the Batch Name field or create a new one.
- 4. To populate the Physical Inventory Journal click Home  $\rightarrow$  Calculate Inventory process.

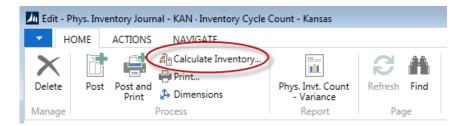

5. This will bring up the Calculate Inventory Page. Select or set filters in the various fields as necessary.

| Edit - Calculate Inventory                                            |                          |           |
|-----------------------------------------------------------------------|--------------------------|-----------|
| ACTIONS                                                               |                          | 0         |
| Clear<br>Filter<br>Page                                               |                          |           |
| Posting Date:                                                         | 8/18/2014 👻              | *         |
| Document No.:                                                         | IPJ-00009                |           |
| Items Not on Inventory:                                               |                          |           |
| By Dimensions:                                                        |                          |           |
| Calculation Method:                                                   | Cycle Count              | -         |
| Item                                                                  |                          | ^ E       |
| Show results:<br>X Where No. ▼ is<br>+ Add Filter<br>Limit totals to: | 10018                    |           |
| X Where Location Fi                                                   | lter <del>v</del> is KAN |           |
| 🗙 And 🛛 Bin Filter                                                    | ▼ is Enter a value.      |           |
| + Add Filter                                                          |                          | -         |
|                                                                       |                          | OK Cancel |

**Posting Date:** In the field, enter the date for the posting of this physical inventory journal. Ceres automatically enters the system date in this field, but you can change it to the date to which you wish to post.

**Document No:** Here you can specify which document number will be entered in the document no field on the journal lines created by the batch job. Ceres automatically enters the next number from the number series that is setup on journal template, but you can manually change it.

**By Dimension**: Select the dimensions you want the lines to be grouped by. Note: If you are using bins in the location, Dimensions will not be posted on the physical inventory ledger entries, the item ledger entries, or on the value entries.

**Calculation Method:** Specify whether or you are performing a complete physical inventory or cycle count. Physicals are only allowed when all warehouse documents have been posted. Cycle Counts are allowed with open warehouse documents with certain restrictions. The inventory setup above details the options available when performing cycle counts with open warehouse documents.

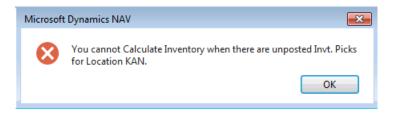

The following error message will appear if un-posted Inventory Picks exists and you select a Calculation Method of Physical Inventory when running the Calculate Inventory function. Instead you can select a Calculation Method of Cycle Count to populate the Journal when unposted Inventory Picks exist.

**Item FastTab:** This is used if you want to apply filters for example by location or a range of item numbers.

6. Select OK to run the process.

| HOME                         | ACTIONS NA | VIGATE                             |                |                                   |                  |                          |                      |                      |                      |                           |               |                       |                |
|------------------------------|------------|------------------------------------|----------------|-----------------------------------|------------------|--------------------------|----------------------|----------------------|----------------------|---------------------------|---------------|-----------------------|----------------|
| ×                            | Post and   | culate Inventory<br>nt<br>nensions | Phys. I<br>- V | nvt. Count<br>ariance<br>eport Pa |                  |                          |                      |                      |                      |                           |               |                       |                |
| tch Name: KA                 | AN         |                                    |                |                                   |                  |                          |                      |                      |                      |                           |               |                       |                |
| tch Name: KA<br>Posting Date |            | Document In No.                    | tem No.        | Description                       | Location<br>Code | Pallet No.               | Lot No.              | Bin Code             | Qty.<br>(Calculated) | Qty. (Phys.<br>Inventory) | Quantity      | Unit Amount           | Amount         |
| Posting Date                 |            | Document I<br>No.                  |                | Description<br>Chocolate Sryup    |                  | Pallet No.<br>1305-00061 | Lot No.<br>LOT-02554 | Bin Code<br>01-100-A |                      |                           | Quantity<br>0 | Unit Amount<br>0.0144 | Amount<br>0.00 |
| Posting Date                 | Entry Type | Document IPJ-00009 1               | 0018           |                                   | Code             |                          |                      |                      |                      |                           | . ,           |                       |                |

7. If CERES4.01.03 is installed the Physical Inventory Journal will contain the Ceres Calculate Inventory option. The Ceres Calculate Inventory process uses a different method to determine inventory quantities which can reduce the run time significantly. Either calculate inventory process can be utilized as they have the same end result.

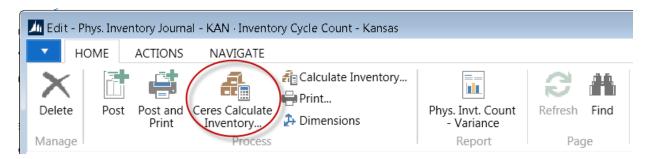

To populate the Physical Inventory Journal click Home → Ceres Calculate Inventory process. This will bring up the Ceres Calculate Inventory Page. Select or set filters in the various fields as necessary.

| Edit - Ceres Calculate Inven                                                                                                    | tory                                                                                     |                            |
|----------------------------------------------------------------------------------------------------|------------------------------------------------------------------------------------------|----------------------------|
| ACTIONS     Clear     Filter     Page                                                                                           |                                                                                          | Finance Company - Master 🕜 |
| Options                                                                                                    |                                                                                          | ^                          |
| Posting Date:<br>Document No.:<br>Calculation Method:<br>Use Item Default Dim:                                                  | 9/22/2015   IPJ-00012  Physical Inventory                                                | ▼                          |
| Item<br>Show results:                                                                                                    |                                                                                          | ^                          |
| <ul><li>X Where No. ▼ is</li><li>Add Filter</li></ul>                                                                           | 5 Enter a value.                                                                         |                            |
| Limit totals to:                                                                                                    |                                                                                          |                            |
| <ul> <li>Where Location I</li> <li>And Bin Filter</li> <li>And Bin Row N</li> <li>And Bin Type I</li> <li>Add Filter</li> </ul> | <ul> <li>▼ is Enter a value.</li> <li>No. Filter</li> <li>▼ is Enter a value.</li> </ul> |                            |
|                                                                                                    |                                                                                          | OK Cancel                  |

**Posting Date:** In the field, enter the date for the posting of this physical inventory journal. Ceres automatically enters the system date in this field, but you can change it to the date to which you wish to post.

**Document No:** Here you can specify which document number will be entered in the document no field on the journal lines created by the batch job. Ceres automatically enters the next number from the number series that is setup on journal template, but you can manually change it.

**Calculation Method:** Specify whether or you are performing a complete physical inventory or cycle count. Physicals are only allowed when all warehouse documents have been posted. Cycle Counts are allowed with open warehouse documents with certain restrictions. The

inventory setup above details the options available when performing cycle counts with open warehouse documents.

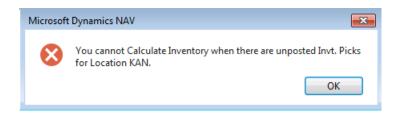

The following error message will appear if un-posted Inventory Picks exists and you select a Calculation Method of Physical Inventory when running the Calculate Inventory function. Instead you can select a Calculation Method of Cycle Count to populate the Journal when unposted Inventory Picks exist.

**Use Item Default Dim**: If this option is selected the Item's default dimensions will be populated on the resulting physical inventory journal lines.

Item FastTab: This is used if you want to apply filters for example by a range of item numbers.

9. Select OK to run the process.

| HOME ACTIONS                            | NAVIGATE                                                  |          |                                           |             |            |            |          | Finance Company - Master Cere | s 4 Test Database - j | ade.swpros.com   |
|-----------------------------------------|-----------------------------------------------------------|----------|-------------------------------------------|-------------|------------|------------|----------|-------------------------------|-----------------------|------------------|
|                                         | ress Calculate Inven<br>Process Alculate Inven<br>Process | Phy      | s. Invt. Count<br>Variance<br>Report Page |             |            |            |          |                               |                       |                  |
| ch Name: KAN<br>Line No.   Posting Date | ▼<br>e Entry Type Document                                | Item No. | Description                               | Location Co | Pallet No. | Lot No.    | Bin Code | Quantity Unit of Mea          | Qty. (Calculated)     | Otic (Phys. Inc  |
| 10000 9/22/2015                         | Positive Adjmt. IPJ-00012                                 | 10018    | Chocolate Syrup                           | KAN         | 1305-00250 | LOT-02636  | 01-100-A | 0 CASE                        | 220                   | Quy, (riiys, inv |
| 20000 9/22/2015                         | Positive Adjmt. IPJ-00012                                 | 10018    | Chocolate Syrup                           | KAN         | 1305-00993 | LOT-03259  | 04-122-A | 0 CASE                        | 495                   |                  |
| 30000 9/22/2015                         | Positive Adjmt. IPJ-00012                                 | 10018    | Chocolate Syrup                           | KAN         | 1305-01009 | LOT-03266  | 04-122-A | 0 CASE                        | 100                   |                  |
| 40000 9/22/2015                         | Positive Adjmt. IPJ-00012                                 | 10018    | Chocolate Syrup                           | KAN         | 1305-01138 | LOT-03368  | 04-122-A | 0 CASE                        | 150                   |                  |
| 50000 9/22/2015                         | Positive Adjmt. IPJ-00012                                 | 10018    | Chocolate Syrup                           | KAN         | 1305-01139 | LOT-03369  | 04-123-A | 0 CASE                        | 450                   |                  |
| 60000 9/22/2015                         | Positive Adjmt. IPJ-00012                                 | 10018    | Chocolate Syrup                           | KAN         | 1203-03793 | LOT-455043 | 10-123-A | 0 CASE                        | 28                    |                  |
| 70000 9/22/2015                         | Positive Adjmt. IPJ-00012                                 | 10018    | Chocolate Syrup                           | KAN         | 1305-01518 | LOT-03607  | SHOP-1   | 0 CASE                        | 100                   |                  |
| 80000 9/22/2015                         | Positive Adjmt. IPJ-00012                                 | 10018    | Chocolate Syrup                           | KAN         | 1305-01519 | LOT-03608  | SHOP-1   | 0 CASE                        | 250                   |                  |

10. Once the Physical Inventory Journal has been generated, print the Physical Inventory Sheet by clicking Departments → Financial Management → Reports & Analysis → Reports → Physical Inventory List.

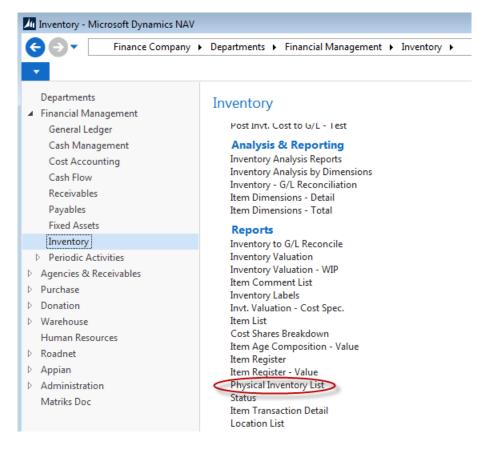

#### 11. Set filters as necessary.

| Edit - Phys. Inventory List                            |        |
|--------------------------------------------------------|--------|
| ACTIONS                                                | 0      |
| Clear<br>Filter<br>Page                                |        |
| Options                                                | ~      |
| Show Qty. (Calculated): 📝<br>Show Serial/Lot Number: 📝 |        |
| Item Journal Batch                                     | ^      |
| Show results:                                          |        |
| × Where Journal Template Name ▼ is COUNT               |        |
| 🗙 And Name 🔻 is KAN                                    |        |
| + Add Filter                                           |        |
| Item Journal Line                                      | *      |
| Print • Preview                                        | Cancel |

**Show Qty. (Calculated):** Place a checkmark in this field if you want the report to show the quantity Ceres is showing on hand.

Phys. Inventory List

| M 4                                     | 1 of 1                                    |                            | 🌐 🔲 🔍 💐 + 🛛 100%                                  | •                  |                 | Find   N           | ext                  |                        |                      |                              |                              |                      |
|-----------------------------------------|-------------------------------------------|----------------------------|---------------------------------------------------|--------------------|-----------------|--------------------|----------------------|------------------------|----------------------|------------------------------|------------------------------|----------------------|
| Phys. 1<br>inance Co                    | Inventory<br>ompany                       | / List                     |                                                   |                    |                 |                    |                      |                        |                      | Friday                       | r, October 24,<br>Pa         | 2014<br>age 1<br>KJK |
|                                         |                                           |                            |                                                   |                    |                 |                    |                      |                        |                      |                              |                              |                      |
| tem Journ<br>Posting<br>Date            | Document<br>No.                           | al Template Na<br>Item No. | me: COUNT, Name: KAN Description                  | Department<br>Code | Project<br>Code | Location<br>Code   | Bin Code             | Lot No.                | Pallet No.           | Qty.<br>(Calcula<br>ted)     | Qty.<br>(Phys.<br>Inventory) |                      |
| Posting<br>Date                         | Document                                  |                            | ·                                                 |                    |                 |                    | Bin Code<br>01-100-A | Lot No.                | Pallet No.           | (Calcula                     | (Phys.                       | *                    |
| Posting<br>Date<br>19/24/14             | Document<br>No.                           | Item No.                   | Description                                       |                    |                 | Code               |                      |                        |                      | (Calcula<br>ted)             | (Phys.                       | -                    |
| Posting<br>Date<br>19/24/14<br>19/24/14 | Document<br>No.<br>IPJ-00012              | Item No.                   | Description<br>Chocolate Syrup                    |                    |                 | Code<br>KAN        | 01-100-A             | LOT-02554              | 1305-000             | (Calcula<br>ted)             | (Phys.                       | - * *                |
| Posting                                 | Document<br>No.<br>IPJ-00012<br>IPJ-00012 | Item No.                   | Description<br>Chocolate Syrup<br>Chocolate Syrup |                    |                 | Code<br>KAN<br>KAN | 01-100-A<br>01-100-A | LOT-02554<br>LOT-02636 | 1305-000<br>1305-002 | (Calcula<br>ted)<br>4<br>250 | (Phys.                       | *                    |

12. When the count is complete, you are ready to populate the physical inventory journal with the actual quantities counted. This quantity is entered in the "Qty. (Phys. Inventory)" column, not the "Quantity" column.

**Note:** When using ADCS, the "Qty. (Physical Inventory)" will default to a value of zero when inventory is calculated. Otherwise, the field will default to the value of the "Qty. (Calculated)" field.

13. When you enter the Qty. (Phys. Inventory), the difference between the calculated quantity and quantity entered will now show in the "Quantity" column as a positive or negative number.

**Note**: Whatever Dimensions your inventory is counted by should be showing on this screen for verification of adjustments. As lots are required, be sure to show the Lot No. field as well. If you use Pallets, show that column.

|                           |                            |                                    | le Count -        |                                |                  |                          |                      |                      |                      |                           |                    |                       |                |
|---------------------------|----------------------------|------------------------------------|-------------------|--------------------------------|------------------|--------------------------|----------------------|----------------------|----------------------|---------------------------|--------------------|-----------------------|----------------|
| HOME A                    | ACTIONS NA                 | VIGATE                             |                   |                                |                  |                          |                      |                      |                      |                           |                    |                       |                |
| elete Post                | Pris                       | culate Inventory<br>nt<br>nensions | Phys.             | Invt. Count<br>Variance        | Find             |                          |                      |                      |                      |                           |                    |                       |                |
| nage                      | Process                    |                                    | 1                 | Report Pa                      | ge               |                          |                      |                      |                      |                           |                    |                       |                |
| tch Name: KA              | AN                         | -                                  |                   |                                |                  |                          |                      |                      |                      |                           | $\frown$           |                       |                |
|                           |                            |                                    |                   |                                |                  |                          |                      |                      |                      |                           |                    |                       |                |
| Posting Date              | Entry Type                 | Document<br>No.                    | Item No.          | Description                    | Location<br>Code | Pallet No.               | Lot No.              | Bin Code             | Qty.<br>(Calculated) | Qty. (Phys.<br>Inventory) | Quantity           | Unit Amount           | Amount         |
| Posting Date<br>8/18/2014 | Entry Type<br>Negative Adj | No.                                | Item No.<br>10018 | Description<br>Chocolate Sryup |                  | Pallet No.<br>1305-00061 | Lot No.<br>LOT-02554 | Bin Code<br>01-100-A |                      |                           | Quantity<br>1      | Unit Amount<br>0.0144 | Amount<br>0.01 |
|                           |                            | No.<br>IPJ-00009                   |                   |                                | Code             |                          |                      |                      |                      | Inventory)                | Quantity<br>1<br>2 |                       |                |

14. When you have finished entering all of the adjustment, be sure to print a test report by going to Actions → Test Report. The report will show you all of the adjustments.

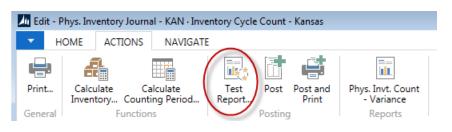

- 15. Please check with your Inventory Control lead to determine if multiple count passes are required for Q/A prior to posting all the adjustments.
  - a. If you wish to show Dimensions, click "Show dimensions" on the Options FastTab. A second line will be inserted on the report for the dimensions.
  - b. The report will show you all of the positive and negative adjustments and provide you with a total by each Entry type at the end of the report.

| ▲               | 1 of 2             | ? 🕨       | N   🛞   🖨 🔲                | 💷 🔍 -     | 100%       | -          |                | Find                       | l Next               |              |                |
|-----------------|--------------------|-----------|----------------------------|-----------|------------|------------|----------------|----------------------------|----------------------|--------------|----------------|
| nventory        | Posting - Te       | est       |                            |           |            |            |                |                            | N                    | fonday, Augu | st 18, 2014    |
| inance Cor      | npany              |           |                            |           |            |            |                |                            |                      | Pa           | ge 1           |
|                 |                    |           |                            |           |            |            |                |                            |                      |              | KJK            |
|                 | plate Name         | COUNT     | Т                          |           |            |            |                |                            |                      |              |                |
| ournal Batc     | h Name             | KAN       |                            |           |            |            |                |                            |                      |              |                |
| Item Journa     | al Line: Journal T | emplate N | Name: COUNT, Journal Batch | Name: KAN |            |            |                |                            |                      |              |                |
| Posting<br>Date | Entry Type It      | tem No.   | Description                | Quantity  | Pallet No. | Lot No.    | Reason<br>Code | Unit of<br>Measure<br>Code | Ext. Gross<br>Weight | Unit Cost    | Cost<br>Amount |
|                 |                    |           |                            |           |            |            |                |                            |                      |              |                |
| 08/18/14        | Negative A 1       | 0018      | Chocolate Sryup            | 1         | 1305-00061 | LOT-02554  | CCK            | CASE                       | -18                  | 0.0144       | 0.01           |
| 08/18/14        | Positive Ad 1      | 0018      | Chocolate Sryup            | 2         | 1305-00250 | LOT-02636  | CCK            | CASE                       | 36                   | 0.0144       | 0.03           |
| 08/18/14        | Positive Ad 1      | 0018      | Chocolate Sryup            | 0         | 1203-03793 | LOT-455043 | ССК            | CASE                       | 0                    | 0.0144       | 0.00           |
| Entry Type      | Totals             |           |                            |           |            |            |                |                            |                      |              |                |
|                 | Positive Adjmt     | t.        |                            | 2         |            |            |                |                            | 36                   |              | 0.03           |
|                 |                    |           |                            | -1        |            |            |                |                            | -18                  |              | 0.01           |
|                 | Negative Adjm      | nt.       |                            | -1        |            |            |                |                            |                      |              |                |

#### Inventory Posting - Test

16. Post the Journal by clicking Actions  $\rightarrow$  Post or Post and Print to post the journal.

| 📠 Edit - Phys. Inventory Journal - KAN - Inventory (                       | Lycle Count - Kansas                                               |  |
|----------------------------------------------------------------------------|--------------------------------------------------------------------|--|
| HOME ACTIONS NAVIGATE                                                      |                                                                    |  |
|                                                                            |                                                                    |  |
| Ceres Calculate Calculate Calculate<br>Inventory Inventory Counting Period | Print Test Post Post and Phys. Invt. Co<br>Report Print - Variance |  |
| Functions                                                                  | General Posting Reports                                            |  |

- 17. At this point, it is recommended that you run the report you ran in Step 1 again to compare to the report you printed previously. Now you should re-generate picks for any orders that were not picked, shipped and invoiced prior to running the physical inventory.
- 18. Re-create any picks that were previously deleted before starting this process.
- 19. You may begin receiving and distributing inventory again.

## **Related Topics:**

- 1. Agency Order Review
- 2. Inventory Picks
- 3. Item Relass Journal Overview
- 4. Location Overview
- 5. Physical Inventory Counts and Warehouse Inventory Journal
- 6. Warehouse ADCS Barcode Overview
- 7. Warehouse Activity Plan WAP
- 8. Warehouse Pallets and Lots